# NASTAVNIČKI PORTAL

**KRATKE UPUTE** 

 $\bigcap$ 

 $\bigcap$ 

 $\overline{O}$ 

 $\bigcap$ 

 $\bigcap$ 

ZAPISNIK O OBRANI DIPLOMSKOG RADA

- na Nastavničkom portalu od ove je akademske godine omogućen cijeli unos postupka obrane diplomskih radova u ISVU, što nam uvelike olakšava sam postupak obrane jer nema više potrebe za dvostrukom administracijom, odnosno papirnatim Zapisnicima
- Postupak unosa teme diplomskog rada kao i povezivanje studenta i mentora radi, kao i do sada, referada. Sve ostalo mogu nastavnici sami.
- Jednostavan put do obrasca za obranu diplomskog rada je Nastavnički portal  $\blacktriangleright$  Završetak studija  $\blacktriangleright$  Zadaci  $\blacktriangleright$  Obrana  $\blacktriangleright$  Pregled/Izmjena ili Zapisnik

## • poveznica Završetak studija

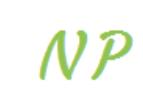

doc. dr. sc. Tanja Bukovčan, 03.01.2019, 12:34 h

Predmet Ispit Završetak studija

Završetak studija PDS

Korisničke opcije Odjava

## • otvara padajući niz u kojem izaberete poveznicu Zadaci na kojoj se prikazuje sljedeće: (prikazan samo

desni dio ekrana zbog zaštite osobnih podataka)

• Prikazuju se svi diplomski radovi za koje ste prijavljeni kao mentori u tekućoj akademskoj godini

• Jednostavno pronađete naslov rada/teme koju želite i/"kliknete" na Obrana

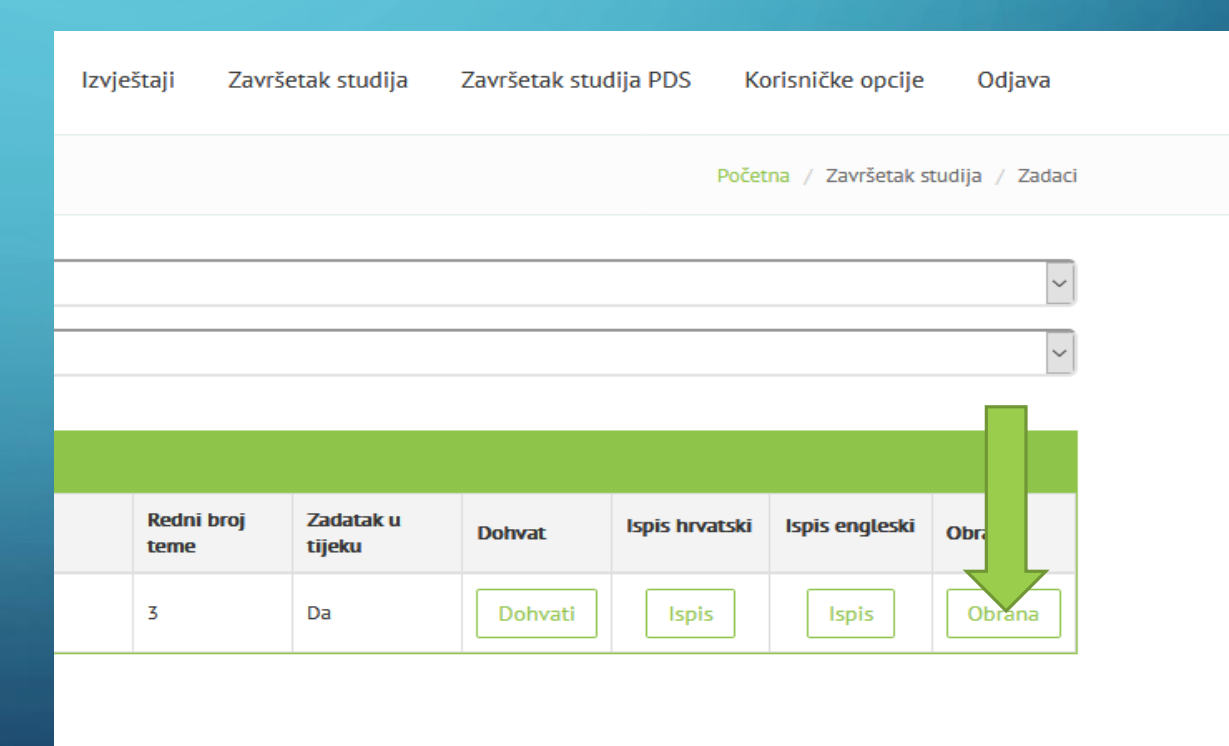

#### <u>as an Eumographer, bebasuao batgauo anu ms approach to visuat cutture (2010, </u> Ocjena rada  $-5$ Napomena Pregled obrana Dodaj novu obran • Na ekranu ćete vidjeti: Detalj $\overline{\wedge}$ Rbr. Broj zapisnika Ukupna ocjena obrane **Ispis** Datum obrane  $\mathbf{1}$ 12.06.2017. 5 Pregled/izmjena Zapisnik

"Klikom" na Pregled/Izmjena stižete do obrasca za obranu diplomskog rada (izgled ekrana prikazan na sljedećem slide-u).

Ukoliko su podaci već uneseni možete jednostavno i isprintati Zapisnik (nije obavezno).

င်္ဂ

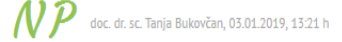

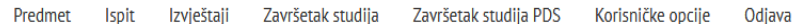

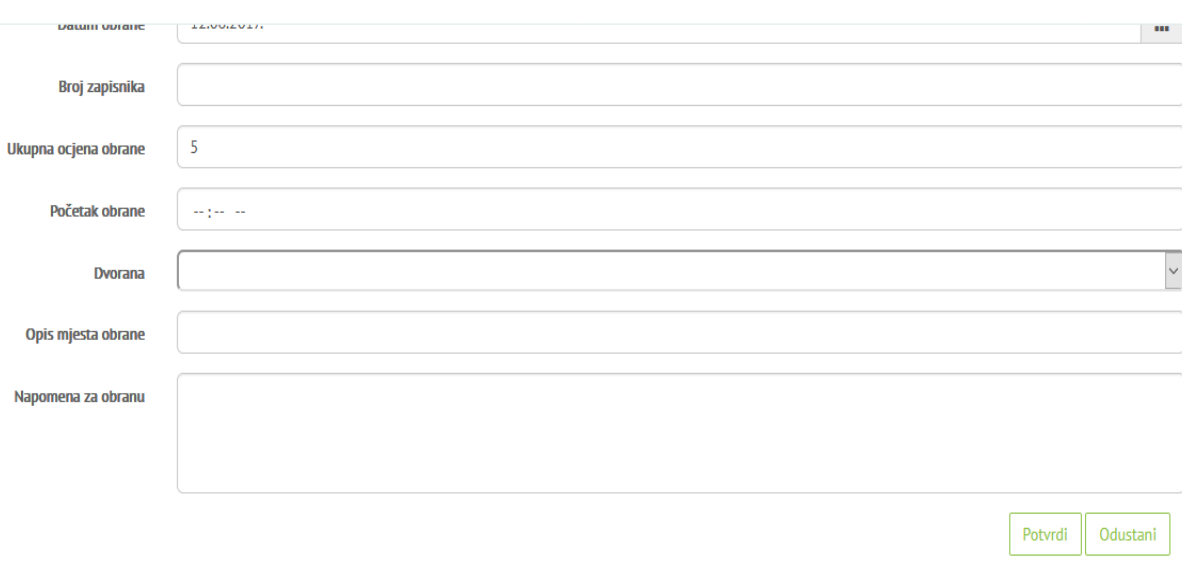

### Članovi povjerenstva

 $\subset$ 

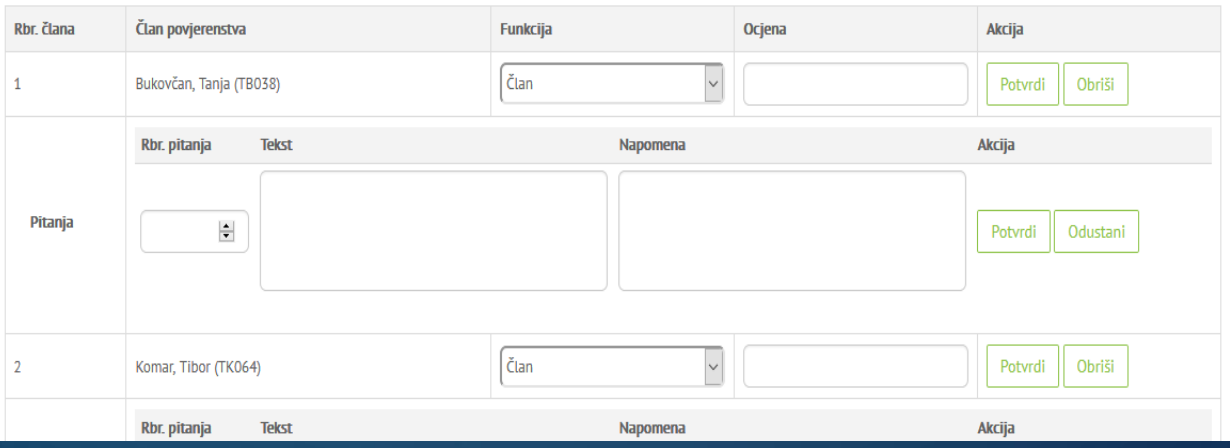

 $\begin{bmatrix} 1 \\ 1 \end{bmatrix}$